# **ISTRUZIONI OPERATIVE PER L'INSERIMENTO DEI DATI IN SAP**

Mediante le funzioni raggruppate sotto il punto di menu Bilancio Previsione è possibile gestire i dati del bilancio di previsione e successivamente predisporre e trasferire a SPAGOBI i dati per popolare le stampe del bilancio.

Menu d'ingresso al sistema: Bilancio Previsione.

**Percorso**: Menu SAP/Bilancio Previsione

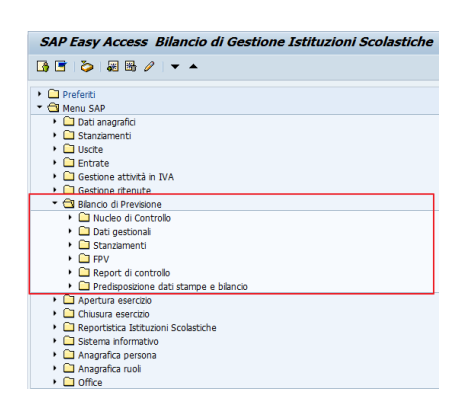

Prima di inserire i dati relativi alle previsioni di bilancio, è necessario eseguire le operazioni preliminari descritte nelle pagine da 5 a 9 del manuale "Bilancio di Previsione e Spago BI" reperibile sul sito vivoscuola all'interno della scheda informativa "Nucleo di controllo amministrativo-contabile". In particolare:

### DATI GESTIONALI

### **Copia stanziamento libero pluriennale dalla gestione alla previsione**

La funzione effettua la copia, dal bilancio di gestione all'area della previsione, dello stanziamento libero pluriennale di competenza (annualita uguali e maggiori dell'anno interessato alla previsione), relativo ai capitoli di entrata e di spesa aperti. La copia va eseguita un'unica volta, successivamente gli stanziamenti copiati, nell'area di previsione, possono essere modificati con la transazione "Ins./ Mod./Visuali. Stanz. competenza e cassa".

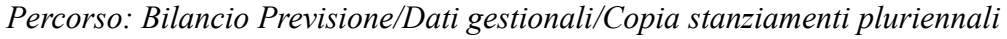

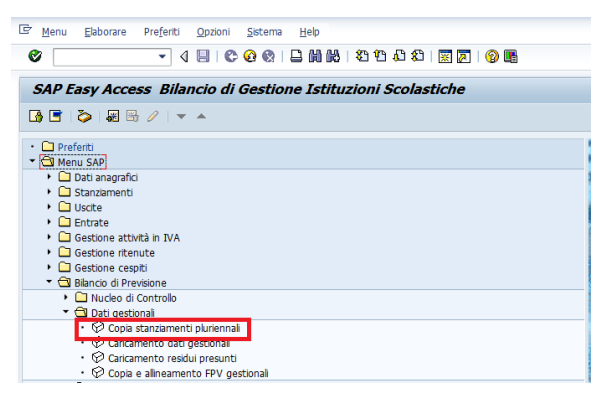

Cliccando sulla voce di menu "Copia stanziamenti pluriennali" viene visualizzata la seguente schermata:

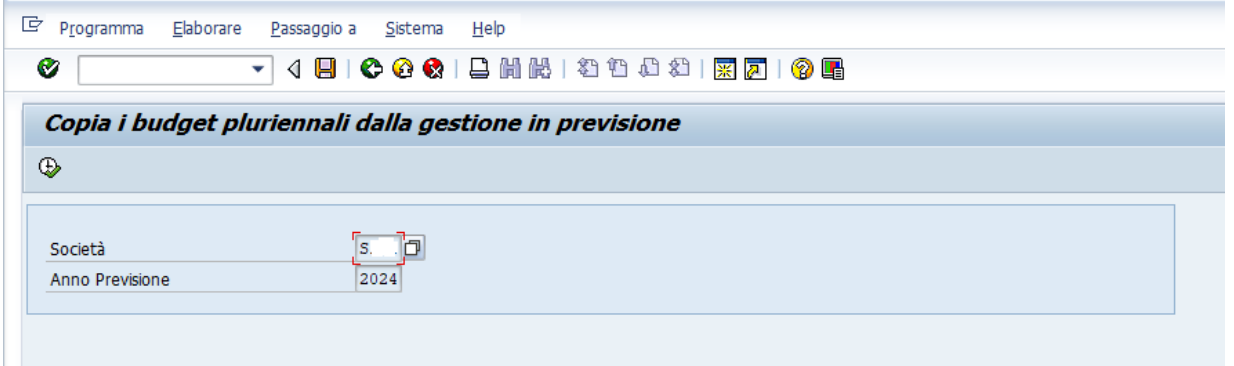

Cliccare sul pulsante per eseguire la funzione. Al termine dell'elaborazione, viene proposta la lista degli stanziamenti  $\Phi$  copiati nell'area di previsione

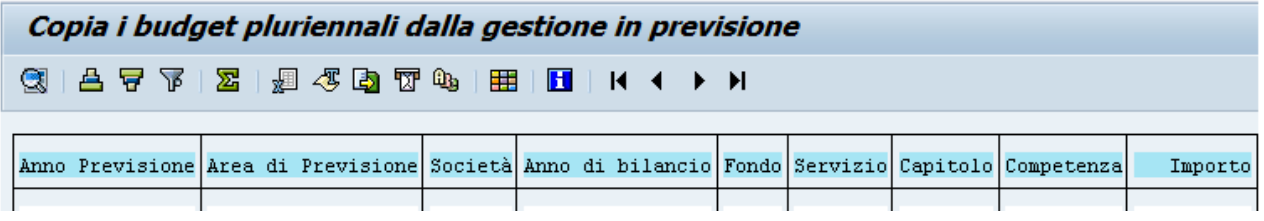

Vengono elaborati i capitoli, presenti in gestione, che hanno un budget pluriennale per almeno uno degli anni maggiori o uguali all'anno della previsione. Mediante le funzionalita della barra degli strumenti e possibile ordinare, filtrare, sommare ed esportare i dati della lista.

## **Caricamento dati gestionali nell'area di previsione**

La funzione per ciascun capitolo della previsione copia nell'area di previsione i dati gestionali relativi allo stanziamento attuale di competenza e cassa, all'impegnato, all'importo aperto degli impegni e all'accertato. Vengono copiati dati della gestione funzionali alle varie fasi della previsione. La funzione puo essere eseguita piu volte.

*Percorso: Bilancio Previsione/Dati gestionali/Caricamento dati gestionali*

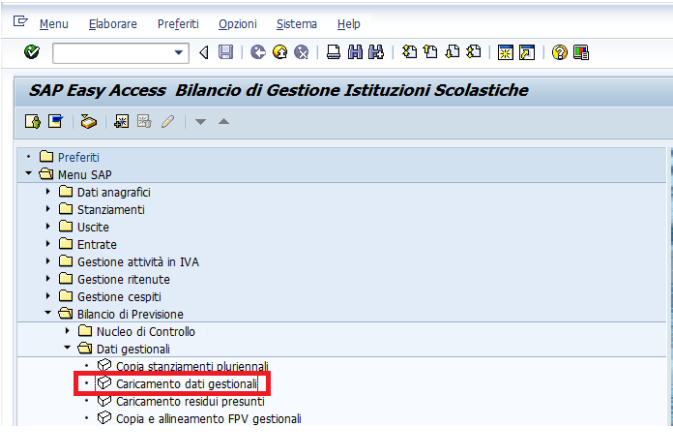

Cliccando sulla voce di menu "Caricamento dati gestionali" viene visualizzata la seguente schermata:

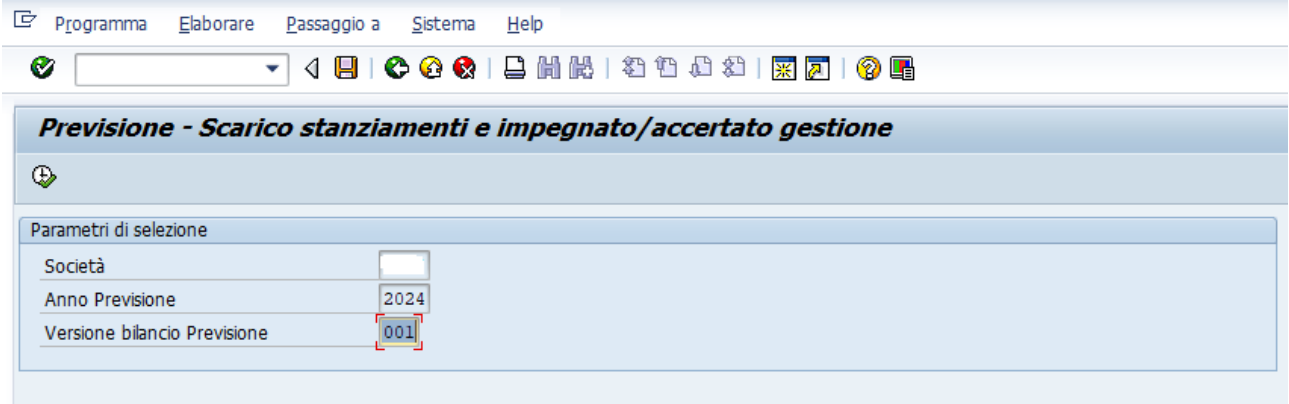

Campi da valorizzare:

Versione bilancio Previsione: impostare a "001"

Al termine dell'elaborazione il sistema riepiloga i dati elaborati come segue:

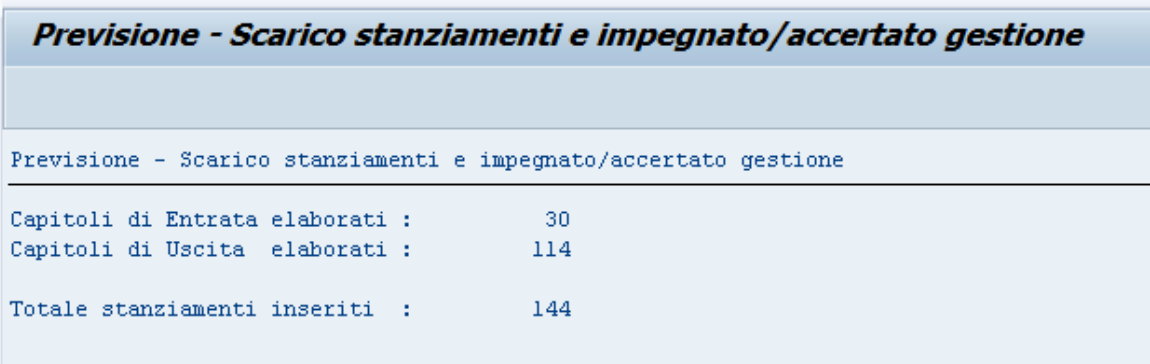

I dati vengono salvati su una tabella ad hoc e poi utilizzati per il caricamento dei residui presunti, nei report di controllo e per le stampe del bilancio.

#### **Caricamento residui presunti**

La funzione per ciascun capitolo della previsione di entrata e di spesa determina l'importo dei residui presunti attivi e passivi partendo dai dati gestionali caricati nell'area di previsione con la funzione "Caricamento dati gestionali". L'importo caricato può essere modificato con la transazione "Ins./Mod./Visuali. Stanz. competenza e cassa".

La funzione può essere eseguita più volte nel corso della previsione. In questo caso dovranno dapprima essere aggiornati i dati gestionali presenti in previsione e solo successivamente ricaricati i residui. La funzione sovrascrive per cui eventuali modifiche effettuate manualmente a monte del caricamento andranno perse.

*Percorso: Bilancio Previsione/Dati gestionali/Caricamento residui presunti*

Cliccando sulla voce di menu "Caricamento residui presunti" viene visualizzata la seguente schermata:

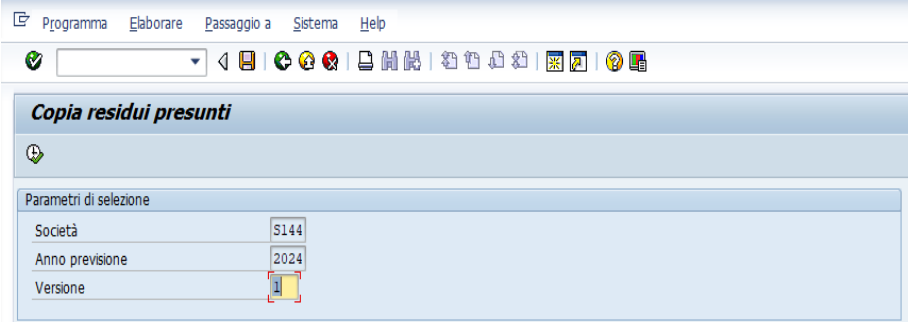

### Campi da valorizzare:

#### **Versione**: impostare a "001"

Al termine dell'elaborazione, viene proposta la lista dei residui presunti attivi e passivi caricati.

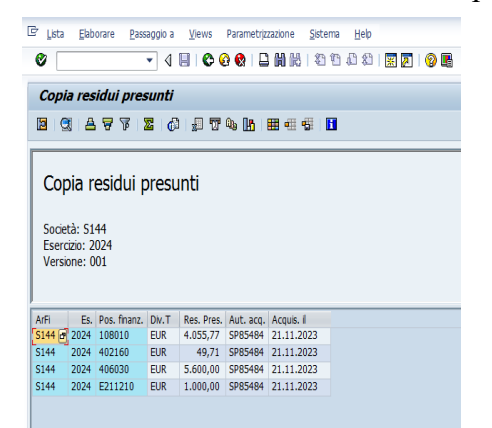

Mediante le funzionalità della barra degli strumenti è possibile ordinare, filtrare, sommare ed esportare i dati della lista.

#### **Copia e allineamento FPV gestionali (se presente)**

La funzione effettua la copia dei dati, relativi all'Istituto di appartenenza dell'utente che esegue la funzione, del Fondo Pluriennale Vincolato dal bilancio di gestione all'area della previsione. La copia può essere eseguita più volte nel corso della previsione; la prima copia deve essere eseguita prima di inserire o modificare dati del FPV in previsione. Eventuali modifiche intervenute in gestione successivamente alla prima copia possono essere replicate in previsione rieseguendo nuovamente la funzione di copia (la funzione in questo caso lavora in modo incrementale e riporta solamente i movimenti non presenti in previsione).

*Percorso: Bilancio Previsione/Dati gestionali/Copia e allineamento FPV gestionali*

Cliccando sulla voce di menu " Copia e allineamento FPV" viene visualizzata la seguente schermata.

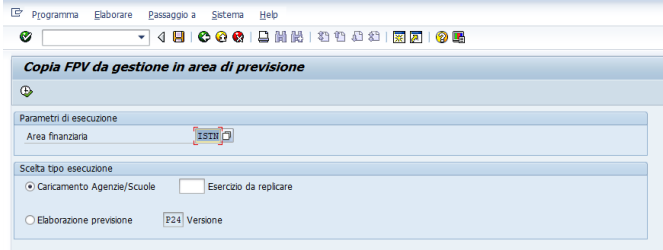

Per eseguire la copia devono essere eseguiti più passaggi:

selezionare la voce "Caricamento Agenzie/Scuole", indicare l'Esercizio da replicare (esercizio precedente la previsione) e cliccare sul pulsante  $\bullet$  per eseguire la funzione

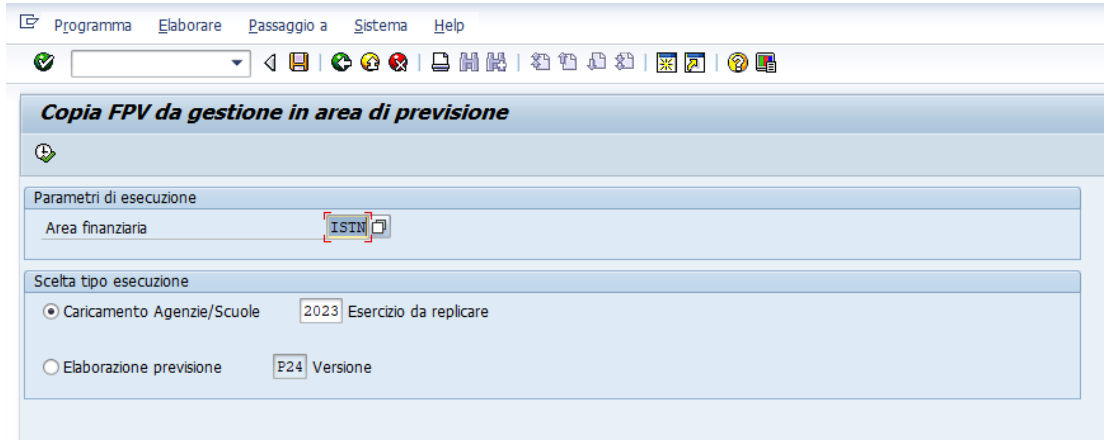

Al termine dell'elaborazione, viene proposta la lista dei fondi pluriennali vincolati individuati in gestione.

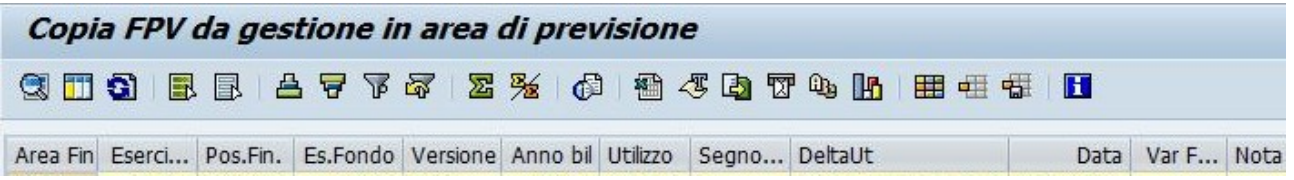

Con la freccia presente nella barra in alto  $\bullet$  ritornare alla schermata precedente, selezionare la voce "Elaborazione previsione"; cliccare sul pulsante <sup>p</sup> per eseguire nuovamente la funzione.

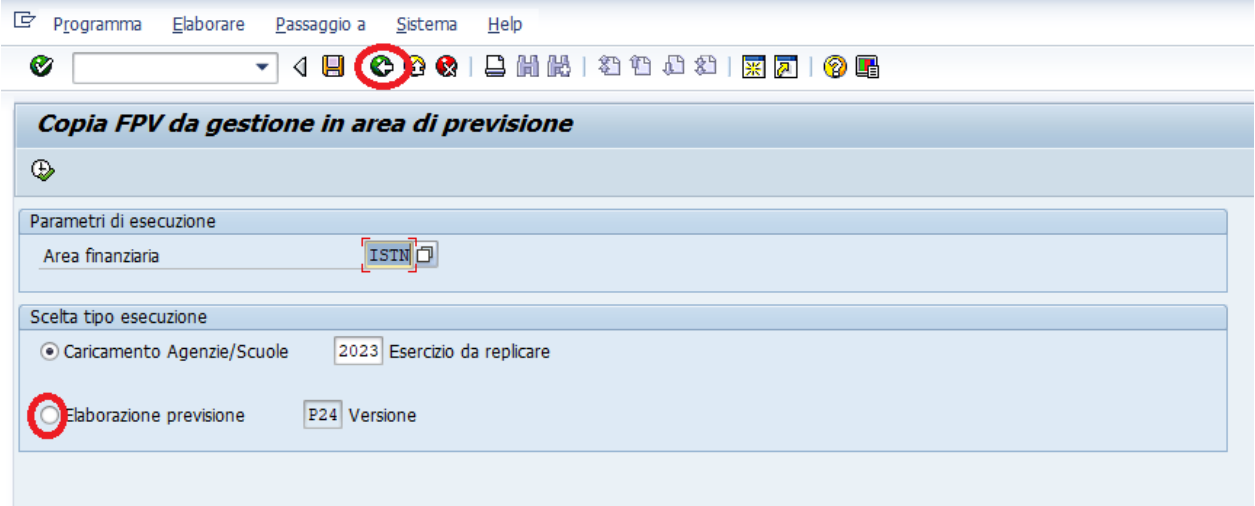

Al termine dell'elaborazione, viene proposta la lista dei fondi pluriennali vincolati che saranno copiati nell'area di previsione con l'indicazione nel campo "Nota" di eventuali record già elaborati.

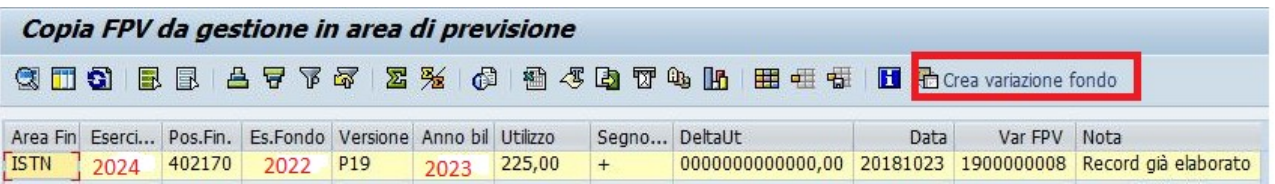

Per eseguire la copia definitiva del FPV nell'area di previsione cliccare sul pulsante **ECREA VATAZIONE** fondo. Al termine dell'elaborazione, viene visualizzata la lista dei fondi pluriennali vincolati creati nell'aria di previsione.

## **STANZIAMENTI**

## **Gestione stanziamenti competenza, cassa e residui presunti**

La funzione permette, per ciascun capitolo delle entrate e delle spese e per ciascuna annualità di bilancio (max 35 annualità), l'inserimento, la modifica e la visualizzazione dello stanziamenti libero di competenza, dello stanziamento di cassa e dell'importo dei residui presunti.

*Percorso: Bilancio Previsione/Stanziamenti/Ins./Mod./Visualiz.Stanz. competenza e cassa*

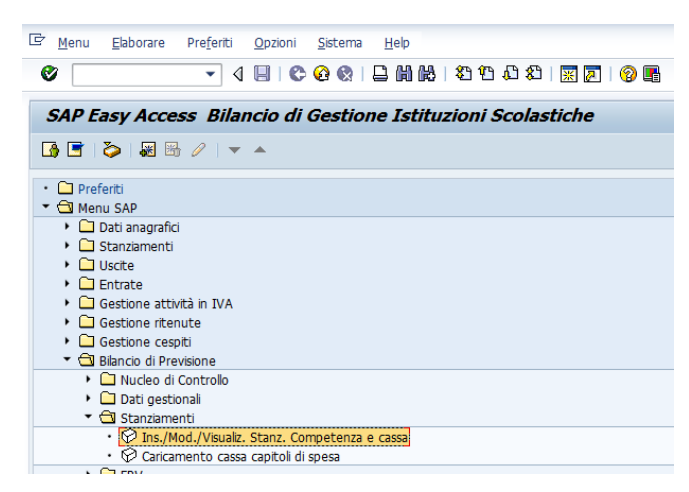

Cliccando sulla voce di menu "Ins./Mod./Visualiz. Stanz. competenza e cassa" si apre la seguente schermata:

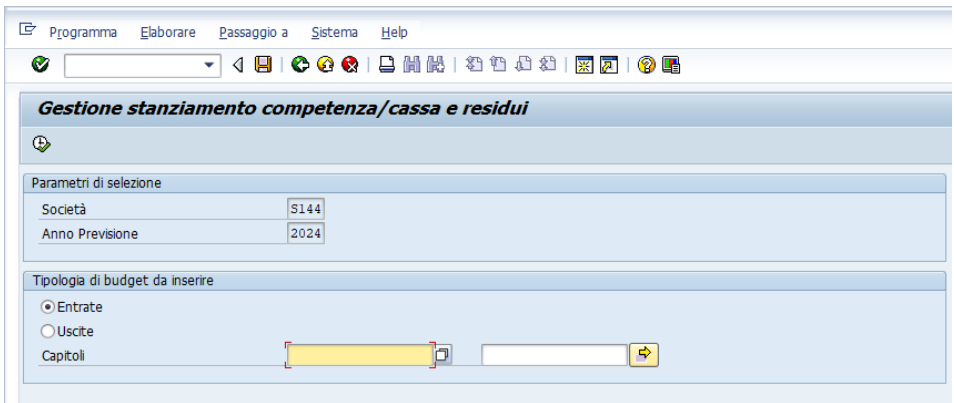

Campi da valorizzare:

**Entrate:** selezionare entrate se si desidera lavorare sui soli capitoli d'entrata

**Uscite:** selezionare uscite se si desidera lavorare sui soli capitoli di spesa

**Capitoli:** indicare uno o più capitoli se si desidera lavorare su un gruppo di capitoli**;** deve essere indicato un gruppo di capitoli congruente con la selezione

**Entrate/Uscite** effettuata precedentemente.

Impostati i parametri cliccare sul pulsante  $\bullet$  per procedere con l'inserimento/modifica/visualizzazioni degli importi gestiti dalla transazione.

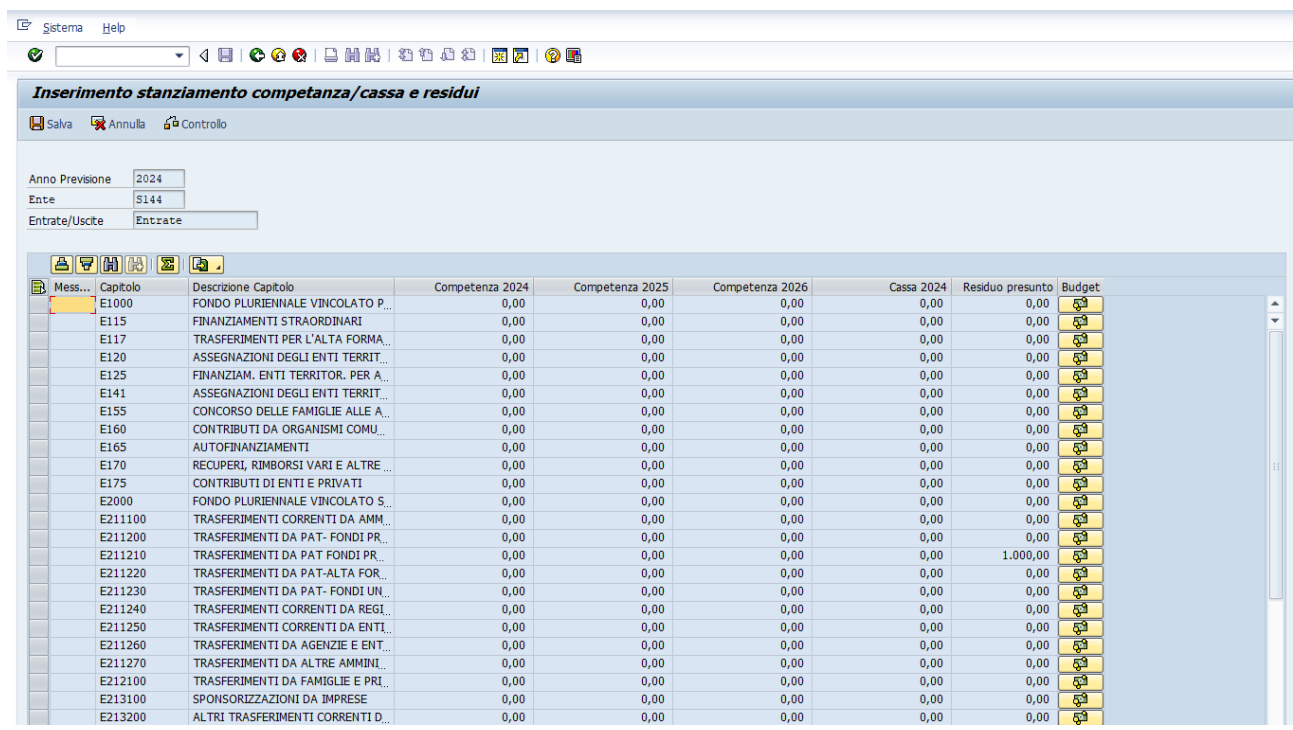

Vengono visualizzati per capitolo le prime tre annualità di stanziamento di competenza libero, lo stanziamento di cassa e l'importo dei residui presunti.

Cliccando sull'icona  $\sqrt{3}$  si apre la finestra mediante la quale è possibile modificare gli importi relativi ad un determinato capitolo.

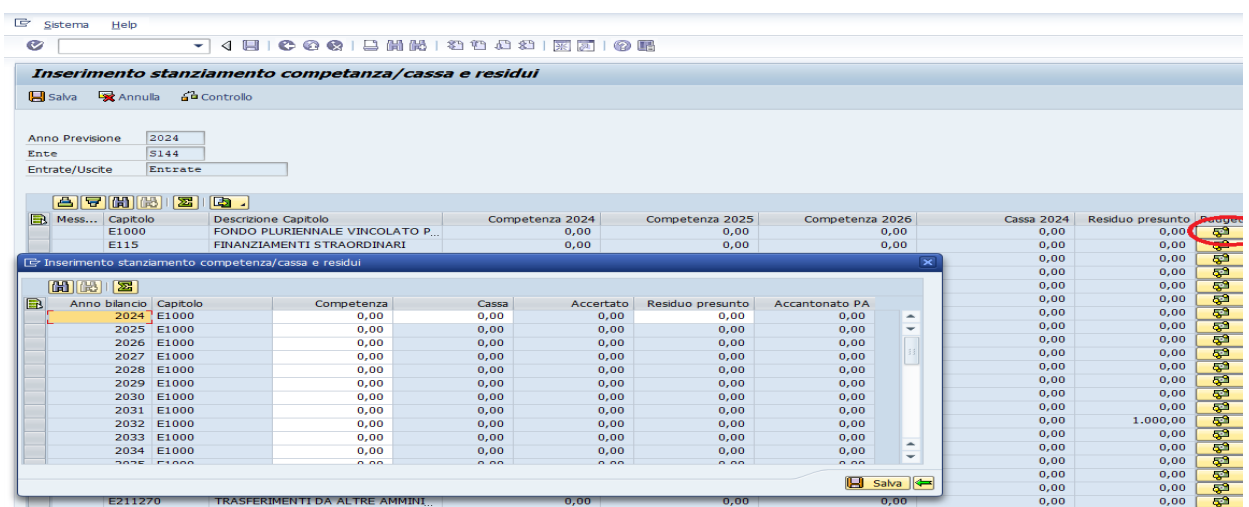

La funzione in fase di salvataggio segnala per ciascun capitolo di spesa e anno di bilancio se la somma impegnata non FPV supera lo stanziato libero; si segnala errore quando l'importo impegnato non FPV supera lo stanziamento libero.

Per effettuare il salvataggio dei dati inseriti deve essere premuto il pulsante salva presente nella finestra che riporta i dati del singolo capitolo e il pulsante salva della finestra relativa all'elenco dei capitoli.

Per uscire dalla finestra di dettaglio premere il pulsante ...

E' possibile da qualsiasi finestra effettuare la sommatoria degli importi riportati in colonna mediante il pulsante  $\boxed{\mathbf{\Sigma}}$ .

## **Caricamento stanziamenti di cassa per i capitoli di spesa**

Gli stanziamenti di cassa relativi ai capitoli d'entrata devono essere caricati manualmente mediate la transazione "Ins./Mod./Visualiz. Stanz. competenza e cassa". Gli stanziamenti di cassa relativi ai capitoli di spesa possono eventualmente, essere caricati in automatico e successivamante modificati tramite la funzione di gestione degli stanziamenti.

La funzione determina, partendo dallo stanziamento totale dei capitoli d'entrata, lo stanziamento di cassa per i capitoli di spesa fatta eccezione dei capitoli relativi al titoli 5 e 7. Il caricamento potrà essere eseguito più volte nel corso della previsione. Ogni esecuzione sovrascrive l'importo. L'importo dello stanziamento di cassa per i capitoli di spesa viene cosi determinato:

stanziamento complessivo di cassa delle entrate: disponibilità massima di cassa per la spesa = stanziamento di cassa di un capitolo di spesa : disponibilità massima di cassa del capitolo di spesa

importo totale stanziamento cassa entrate : (importo totale stanziamento complessivo – accantonamento primo anno) + importo totale impegni residui presunti passivi + importo totale utilizzi =  $X$  : (importo stanziamento complessivo del capitolo – accantonamento primo anno del capitolo) + importo impegni residui presunti passivi del capitolo + importo utilizzi del capitolo

X= stanziamento di cassa del capitolo

Nel determinare lo stanziamento complessivo di cassa entrate non vengono considerati i capitoli d'entrata relativi ai titoli 9 e 7 mentre nel determinare la disponibilità massima di cassa della spesa non vengono considerati i capitoli di spesa relativi ai titoli 5 e 7.

La funzione determina, quindi, l'importo di cassa per i capitoli spesa, fatta eccezione, per i capitoli dei titoli 5 e 7.

*Percorso: Bilancio Previsione/Stanziamenti/Caricamento cassa capitoli di spesa*

Cliccando sulla voce di menu "Caricamento cassa capitoli di spesa" si apre la seguente schermata:

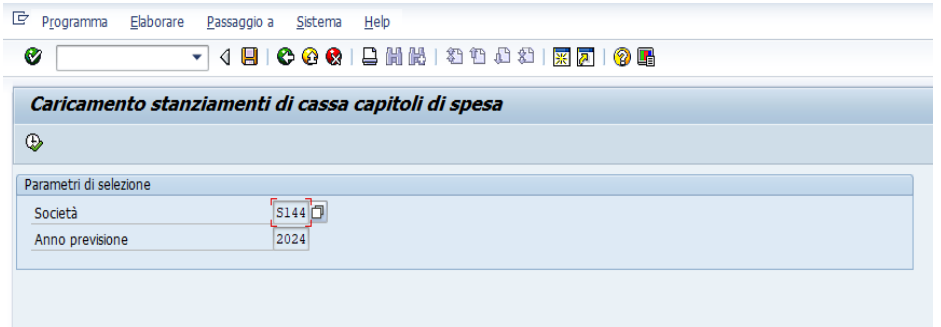

Cliccando sul pulsante  $\bigcirc$  si procede al calcolo degli stanziamenti di cassa per i capitoli di spesa e si apre la seguente finestra

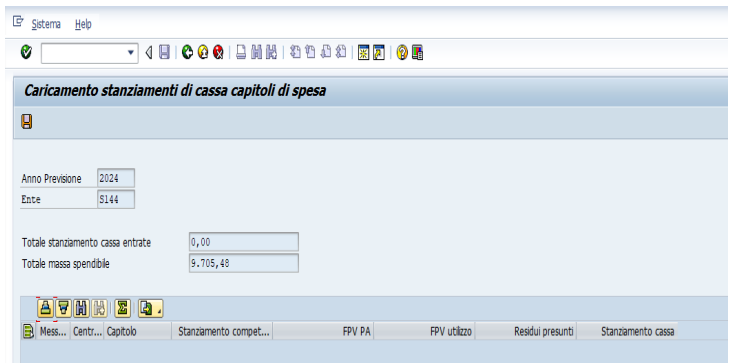

La finestra visualizza l'importo dello stanziamento totale di cassa d'entrata, l'importo della massa spendibile (stanziamento di competenza - accantonamento FPV primo anno + utilizzo + residui presunti) e l'elenco dei capitoli di spesa elaborati con lo stanziamento di cassa calcolato. A seguito degli arrotondamenti l'importo di cassa della spesa potrebbe differire di alcuni centesimi rispetto all'importo totale della cassa entrate.

Con il pulsante  $\Box$  si salvano i dati e si esce dalla transazione.

Esportazione dati

Nelle transazioni dove è presente il pulsante è possibile esportare i dati visualizzati. Per esportare i dati cliccare il pulsante  $\boxed{4}$ ; si apre l'elenco di seguito riportato:

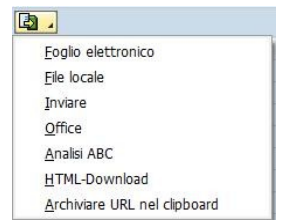

Selezionando la voce "Foglio elettronico" si apre la seguente finestra:

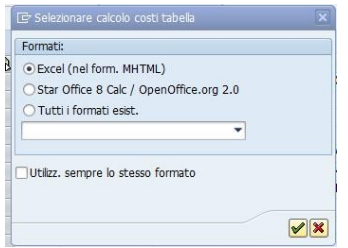

A questo punto bisogna selezionare la cartella di destinazione.

FPV

Inserimento/variazioni fondo

La funzione permette l'inserimento e la variazione degli importi del fondo pluriennale vincolato, relativi all'Istituto di appartenenza dell'utente che esegue la funzione, creando dei documenti di variazione. Nell'area di previsione è possibile modificare fondi **con anno costituzione uguale o maggiore all'anno della previsione**.

*Percorso: Bilancio Previsione/FPV/Inserimento/Variazione FPV*

Cliccando sulla voce di menu "Inserimento/Variazione FPV" si apre la seguente schermata:

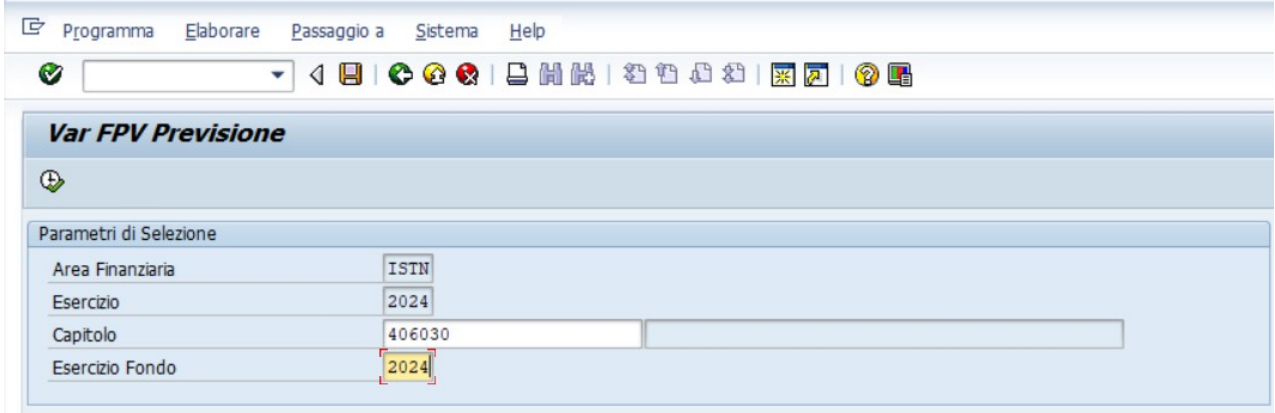

Campi da valorizzare:

**Capitolo**: codice capitolo

**Esercizio Fondo**: anno costituzione fondo

Inseriti i parametri cliccare sul pulsante per procedere con l'inserimento/variazione dei dati. Se si tratta di un nuovo inserimento si presenta la seguente schermata dove nella colonna "Variazioni" si possono inserire gli importi relativi all'utilizzo.

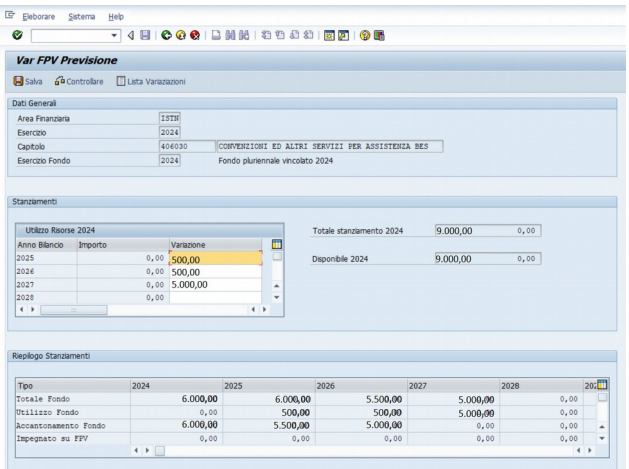

Mediante il pulsante  $\Box$  si procede con il salvataggio dei dati inseriti.

Per i fondi già presenti a sistema, se soddisfano le condizioni sopra descritte, la funzione permette la modifica degli importi relativi agli utilizzi precedentemente inseriti. Tali importi vengono visualizzati nella colonna "Importo". La sezione "Riepilogo Stanziamenti" riporta i dati riepilogativi del fondo visualizzando, per anno bilancio, gli importi relativi all'accantonato, all'utilizzato e all'importo degli impegni che insistono sul fondo in elaborazione.

In fase di salvataggio la transazione effettua il controllo che l'importo dell'accantonamento relativo al primo anno non sia superiore all'importo disponibile visualizzato sulla schermata. L'importo accantonato è dato dalla somma degli accantonamenti, del primo anno, relativi a FPV, presenti in previsione e in gestione, con anno costituzione uguale all'anno di bilancio che si sta trattando mentre l'importo disponibile è dato dallo stanziamento libero – l'impegnato non FPV del capitolo che si sta considerando per l'anno bilancio che si sta trattando.

### **Visualizzazione FPV**

La funzione permette la visualizzazione dei singoli Fondi pluriennali vincolati relativi all'Istituto di appartenenza dell'utente che esegue la funzione.

*Percorso: Bilancio Previsione/FPV/Visualizzazione FPV*

Cliccando sulla voce di menu Visualizzazione FPV si apre la seguente schermata:

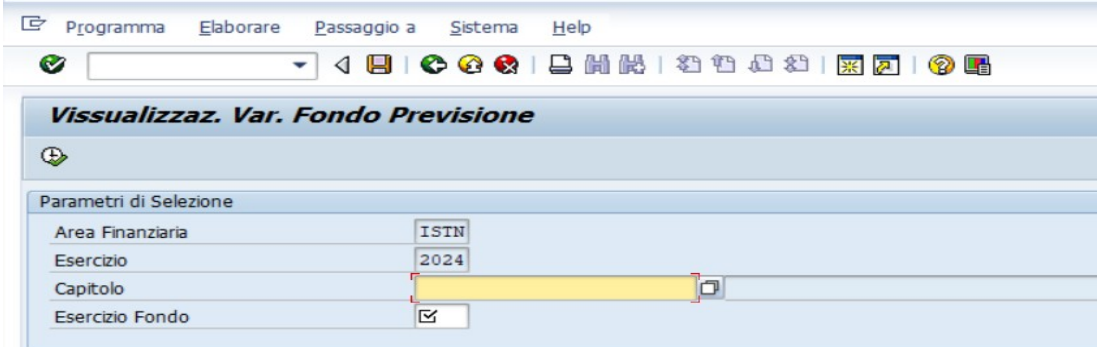

### Campi da valorizzare: **Capitolo**: codice capitolo **Esercizio Fondo**:anno costituzione fondo

Inseriti i parametri cliccare sul pulsante  $\bullet$  per procedere con la visualizzazione del singolo Fondo pluriennale vincolato.

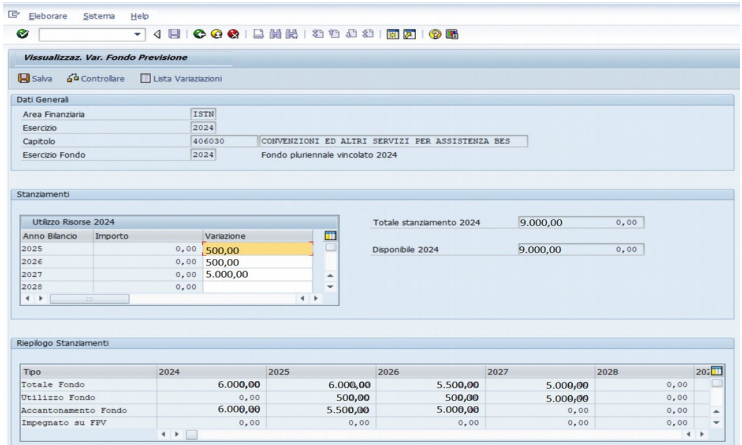

## **REPORT DI CONTROLLO**

#### **Lista stanziamenti cassa e competenza**

La funzione permette per ciascuna capitolo e per ciascuna annualità di bilancio la visualizzazione delle classificazioni, l'importo dello stanziamento di competenza e cassa, l'importo FPV e l'importo dei residui presunti inseriti in previsione.

#### *Percorso: Bilancio Previsione/Report di controllo/Lista stanziamenti cassa e competenza*

Cliccando sulla voce di menu "Lista stanziamento competenza e cassa" si apre la seguente schermata:

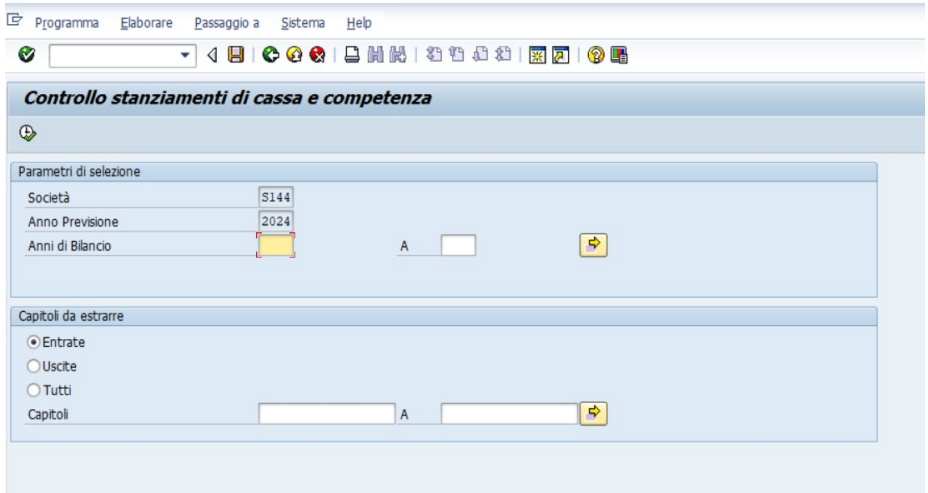

#### Campi da valorizzare:

**Anni di Bilancio**: annualità per le quali si vuole visualizzare lo stanziamento **Entrate**:selezionare la voce se si desidera visualizzare gli stanziamenti delle entrate

**Uscite**: selezionare la voce se si desidera visualizzare gli stanziamenti della spesa

**Tutti**: se si desidera visualizzare tutti gli stanziamenti inseriti in previsione (Entrate + Spesa)

**Capitoli**: riportare il codice dei capitoli se si desidera visualizzare gli stanziamenti di determinati capitoli. L'indicazione dei capitoli prevale rispetto all'indicazione di elaborare entrate, uscite o tutti.

Inseriti i parametri cliccare sul pulsante  $\left|\mathcal{P}\right|$  per visualizzare l'elenco dei dati.

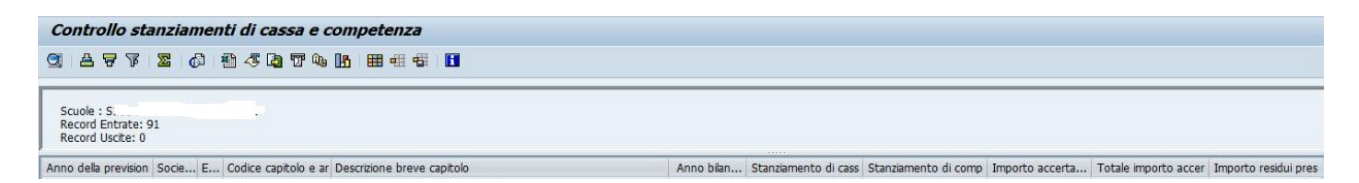

Il report riporta per ciascun capitolo e per ciascuna annualità: Codici e descrizione delle classificazioni previste dal D.lgs 118 del 2011 Anno: anno previsione Società: identificativo della scuola

E/U: E o U a seconda che si tratti di capitolo d'entrata o di spesa

Codice capitolo e articolo: codice capitolo Descrizione breve capitolo: oggetto capitolo

Anno bilancio: anno bilancio

Stanziamento di cassa: importo stanziamento di cassa (per l'anno di previsione)

Stanziamento di competenza:importo stanziamento libero di competenza Accto PA: importo accantonamento primo anno

Totale fondo-PA: importo totale fondo escluso il primo anno di accantonamento Importo impegnato no FPV: importo totale impegni non a fronte FPV

Importo impegnato FPV: importo totale impegni su FPV

Totale importo impegnato: importo totale impegni (su FPV e non)

Importo residui presunti:importo residui presunti al termine dell'esercizio precedente riportati sull'annualità relativa all'anno previsione.

L'output può essere esportato su file con le modalità standard di SAP.

Controllo stanziamenti cassa e massa acquisibile/spendibile

La funzione permette per ciascuna capitolo di verificare che lo stanziamento di cassa entrata/spesa non superi l'importo della massa acquisibile/spendibile.

*Percorso: Bilancio Previsione/Report di controllo/Controllo stanziamenti cassa e massa acquisibile/spendibile*

Cliccando sulla voce di menu "Controllo stanziamenti cassa e massa acquisibile/spendibile" si apre la seguente schermata:

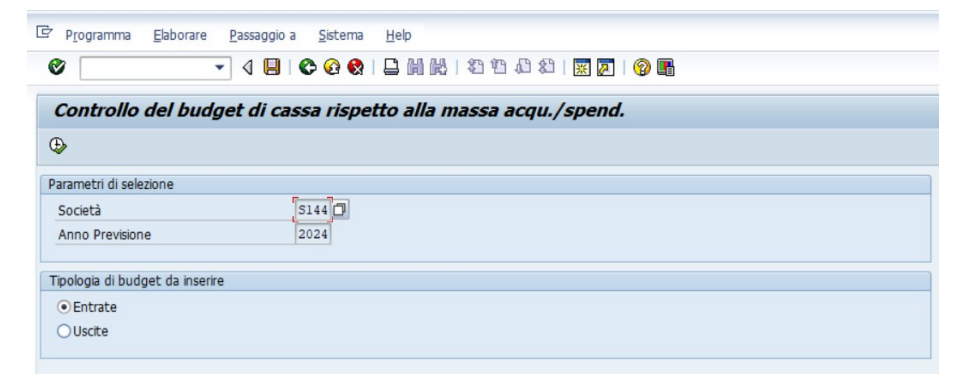

Campi da valorizzare:

**Entrate**:selezionare la voce se si desidera elaborare i dati relativi alle entrate **Uscite**:selezionare la voce se si desidera elaborare i dati relativi alla spesa

Inseriti i parametri cliccare sul pulsante  $\bigcirc$  per visualizzare i dati per il controllo dello stanziamento di cassa.

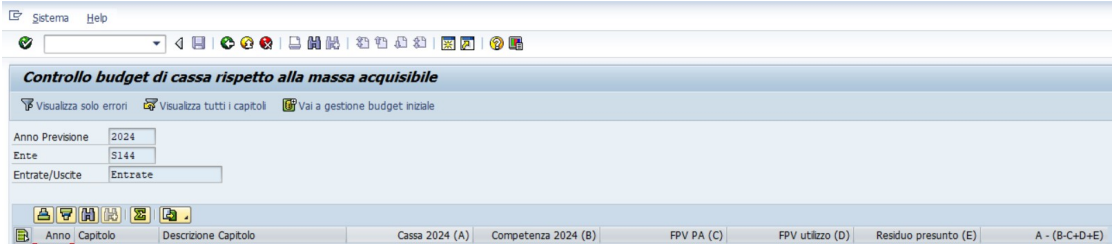

Il report riporta per ciascun capitolo: Anno: anno previsione Capitolo: capitolo E/U Descrizione Capitolo:descrizione breve capitolo

Cassa (A): importo stanziamento di previsione della cassa Competenza (B):importo stanziamento libero di competenza FPV PA (C): importo accantonamento primo anno FPV utilizzo (D): importo utilizzi FPV Residuo presunto (E): importo residui presunti

A - (B-C+D+E):differenza fra stanziato cassa e massa acquisibile/spendibile Se l'importo determinato dalla differenza è positivo, **la riga viene evidenziata in rosso.** E' possibile visualizzare le sole righe con errori cliccando sul pulsante Visualizza solo errori visualizzare tutti i capitoli cliccando sul pulsante richiamare la funzione di gestione stanziamenti mediante il pulsante **G**Vaia gestione budget iniziale Può essere effettuata la somma degli importi riportati nelle diverse colonne e il contenuto del report può essere esportato su file con le modalità standard di SAP.

Lista variazioni FPV

La funzione permette la visualizzazione dei dati dei FPV (FPV gestione + FPV previsione) presenti in previsione e relativi all'Istituto di appartenenza dell'utente che esegue la funzione.

*Percorso: Bilancio Previsione/Report di controllo/Lista Variazioni FPV*

Cliccando sulla voce di menu Lista Variazioni FPV si apre la seguente schermata:

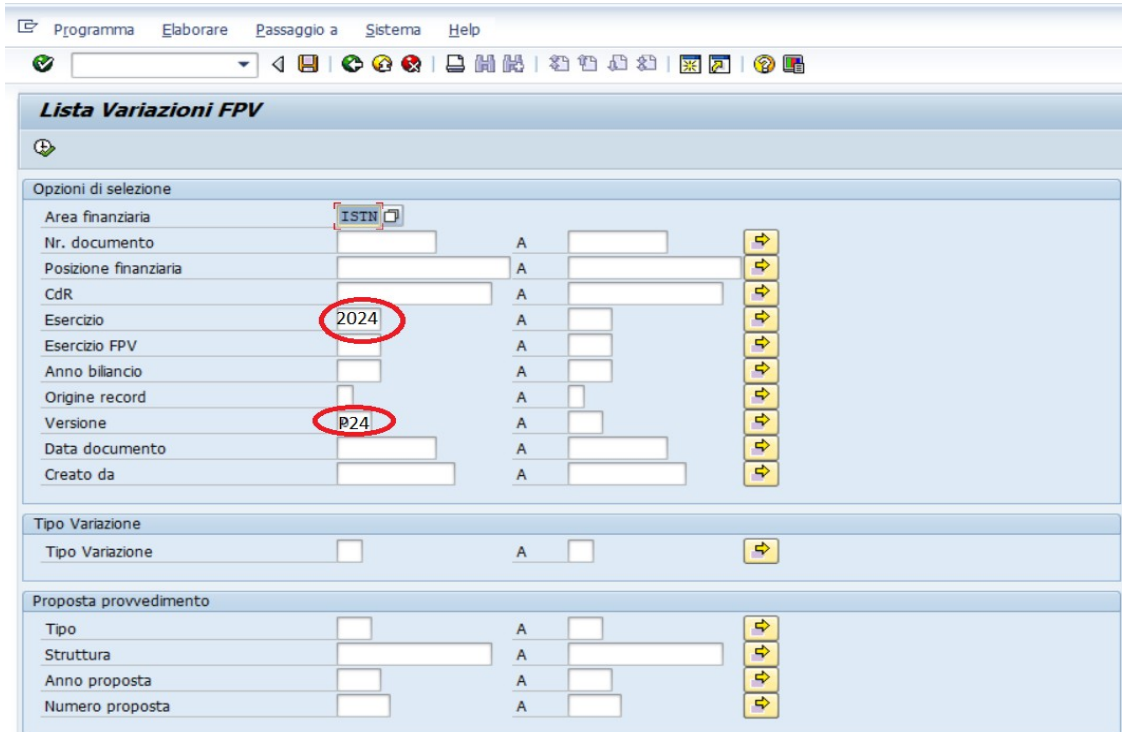

La transazione è la stessa della gestione. Per visualizzare i fondi della scuola presenti in previsione (gestione + previsione) devono essere indicati obbligatoriamente l'esercizio e la versione dei dati (codice della versione dell'area di previsione PXX). Tutti gli altri parametri sono facoltativi.

Il campo "Origine record" ci permette di selezionare i documenti di variazione in base alla loro origine; il campo va valorizzato a:

"S" se si desidera visualizzare i soli documenti di variazione creati in previsione

"Q" se si desidera visualizzare i soli documenti copiati dalla gestione

non si indica nulla per visualizzare tutti i documenti del FPV presenti in

previsione (gestione + previsione).

Non sono significativi in previsione i parametri relativi al provvedimento.

Inseriti i parametri cliccare sul pulsante  $\sqrt{\Phi}$  per visualizzare l'elenco dei dati relativi alla lista variazioni FPV.

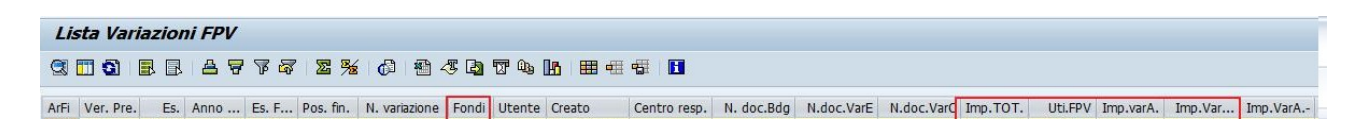

I dati del report significativi in previsione sono i seguenti:

N. variazione: numero variazione

Creato: data inserimento variazione

Es.: anno della previsione

Es. FPV: anno costituzione FPV

Pos. fin.: codice capitolo

Anno bil.:anno bilancio

∑ Importo TOT: importo totale fondo relativo all'anno bilancio e al fondo considerato

∑ Utilizzo FPV: importo totale utilizzo relativo all'anno bilancio e al fondo considerato

∑ Importo varA: importo totale accantonamento relativo all'anno bilancio e al fondo considerato

L'output può essere esportato su file con le modalità standard di SAP.

Controllo importi impegnati

La funzione permette per ciascuna capitolo di spesa e per ciascuna annualità di bilancio di verificare che l'importo dello stanziamento libero copra l'importo già impegnato non su FPV.

*Percorso: Bilancio Previsione/Report di controllo/Controllo importi impegnati*

Cliccando sulla voce di menu "Controllo importi impegnati" si apre la seguente schermata:

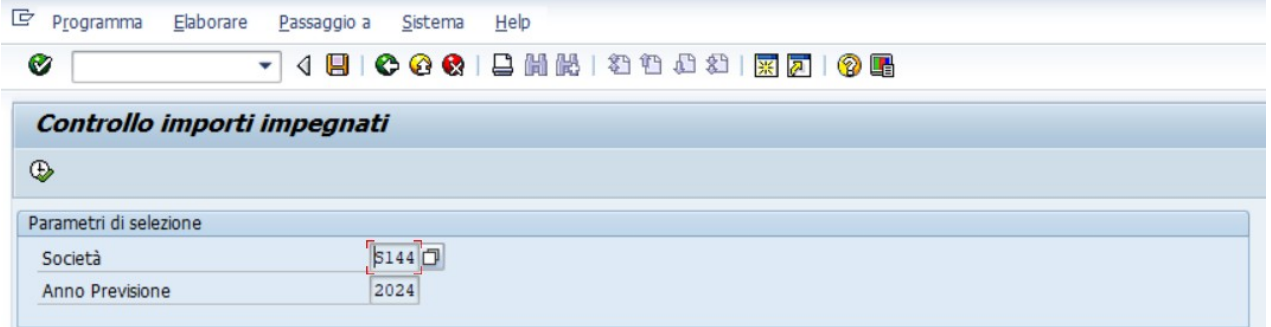

Cliccando sul pulsante  $\theta$  vengono visualizzati i dati per il controllo dell'impegnato rispetto allo stanziamento complessivo.

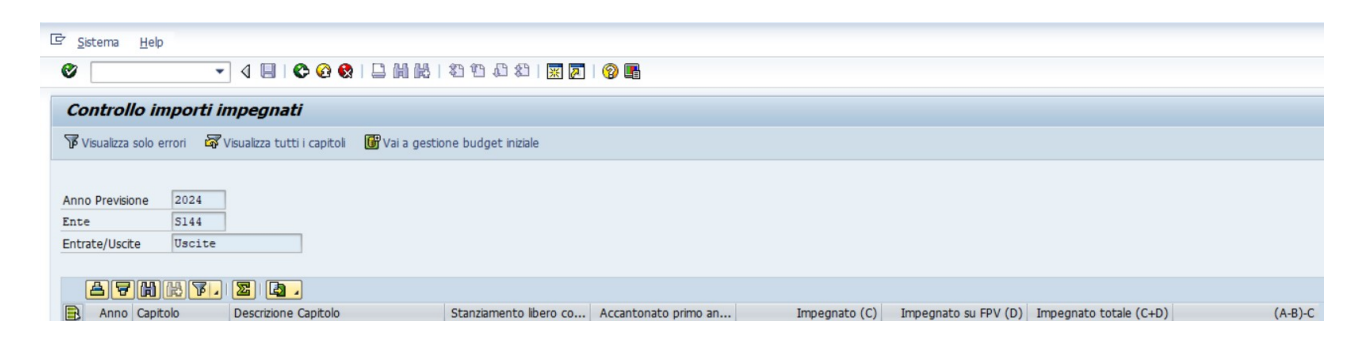

Il report riporta per ciascun capitolo e anno bilancio:

Anno: anno bilancio

Capitolo: capitolo spesa

Descrizione Capitolo:descrizione breve capitolo spesa

Stanziamento libero competenza (A): importo stanziamento libero Accantonamento primo anno(B): importo accantonamento FPV relativo al primo anno

Impegnato (C): importo impegnato non FPV (importo impegni giuridici + importo aperto prenotazione fondi non su FPV)

Impegnato su FPV (D): importo impegnato su FPV non a fronte di prenotazione fondi  $+$  importo prenotazione fondi su FPV

Impegnato totale(C+D): importo totale impegnato

(A – B) –C: differenza fra stanziato libero e l'impegnato non FPV.

### **Se l'importo di quest'ultima colonna è negativo (impegnato superiore allo stanziato libero) allora la riga viene evidenziata in rosso.**

Selezionando la riga in rosso e premendo il pulsante viene budget iniziale viene attivata la transazione "Ins./Mod./Visualiz. Stanz. competenza e cassa" per la modifica dello stanziamento libero.

E' possibile visualizzare le sole righe con errori cliccando sul pulsante  $\sqrt{\frac{1}{2}}$  Visualizza solo errori oppure visualizzare tutti i capitoli Wisualizza tutti i capitoli

### **Lista stanziamenti e FPV per titolo**

La funzione permette la visualizzazione complessiva degli stanziamenti liberi e FPV per titolo e anno bilancio. Il report riporta le informazioni utili per determinare gli importi degli stanziamenti da attribuire ai capitoli tecnici delle entrate relativi a FPV.

*Percorso: Bilancio Previsione/Report di controllo/Lista stanziamenti e FPV per titolo*

Cliccando sulla voce di menu "Lista stanziamenti e FPV per titolo" si apre la seguente schermata:

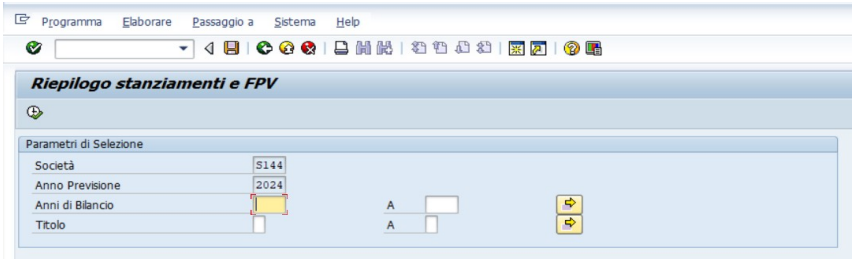

## Campi da valorizzare:

**Anni bilancio**:anni bilancio che il report deve considerare; se non viene indicato nulla vengono considerati tutti

**Titolo**: codice titolo che il report deve considerare; se non viene indicato nulla vegono considerati tutti

Inseriti i parametri cliccare sul pulsante  $\bigoplus$  per visualizzare l'elenco dei dati relativi alla lista stanziamenti e FPV per titolo.

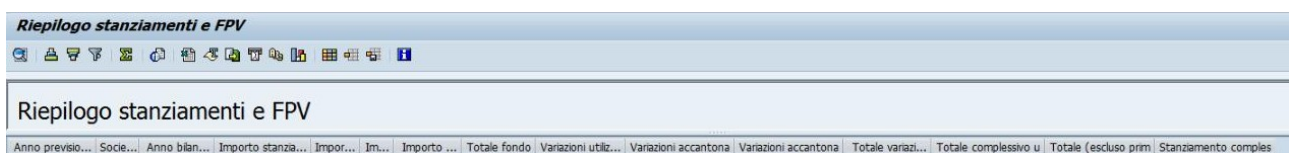

La lista per ciascun titolo e anno bilancio riporta:

Codice Titolo: codice titolo

Descrizione Titolo: descrizione titolo

Anno previsione: anno previsione

Società: codice scuola

Anno bilancio: anno bilancio

Importo stanziato: importo stanziamento libero

Importo utilizzato gestione: importo utilizzo FPV presenti in gestione Importo accantonato gestione: importo accantonamenti FPV presenti in gestione

Importo accantonato primo anno gestione: importo accantonamenti FPV, presenti in gestione, relativi al primo anno

Totale fondo: importo totale FPV (accantonamenti + utilizzi) presenti in gestione

Variazioni utilizzo: importo variazioni utilizzo FPV gestiti in previsione Variazioni accantonato: importo variazioni accantonamenti FPV gestiti in previsione

Variazioni accantonato primo anno:importo variazioni accantonamenti FPV, gestite in previsione, relative al primo anno

Totale variazioni:importo totale delle variazioni (accantonamenti + utilizzi) FPV gestite in previsione

Totale complessivo utilizzo: importo totale degli utilizzi (gestione + previsione)

Totale (escluso primo anno): importo totale accantonamenti (gestione + previsione) esclusi quelli relativi al primo anno

Stanziamento complessivo: stanziamenti liberi + FPV (gestione + previsione)

L'output può essere esportato su file con le modalità standard di SAP.

## **PREDISPOSIZIONE DATI STAMPE BILANCIO**

## **Inserimento/Variaz./Visualiz. dati RIS. AMM., EQUIL., FCDE**

La funzione permette di inserire e modificare gli importi da riportare sui prospetti di bilancio relativi a:

Equilibri di bilancio

Composizione dell'accantonamento al Fondo Crediti di dubbia esigibilità

Tabella dimostrativa del risultato di amministrazione presunto

*Percorso: Bilancio Previsione/Predisposizione dati stampe bilancio/Inserimento/Variaz./visualiz. Dati Ris. Amm., Equil. FCDE*

Cliccando sulla voce di menu Inserimento/Variaz./visualiz. Dati Ris. Amm., Equil. FCDE si apre la seguente schermata:

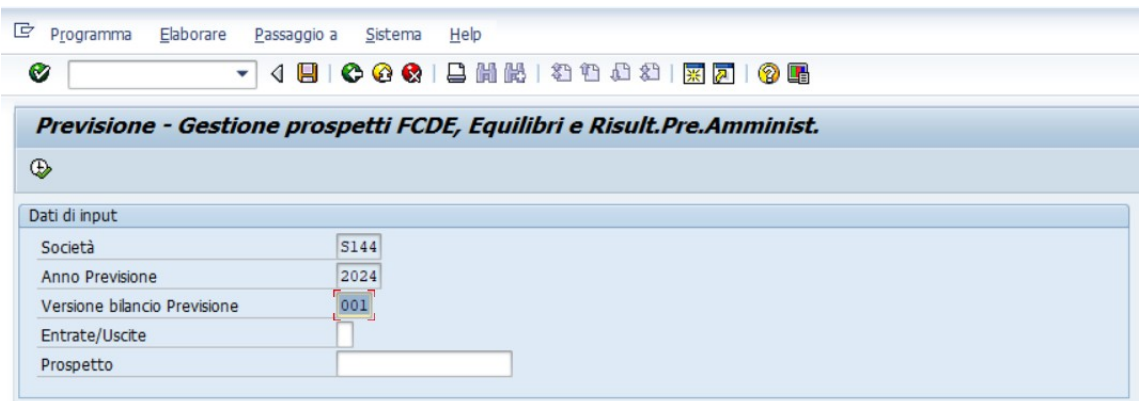

Campi da valorizzare

**Versione**: "001" versione dei dati della previsione per le stampe (obbligatorio);

**Entrate/Uscite**: E oppure U per visualizzare le righe relative alle entrate o alle uscite; se non viene indicato nulla, la funzione propone tutte le righe.

Cliccare sul tasto **per visualizzare la schermata di inserimento/modifica** /visualizzazione degli importi dei prospetti sopra indicati.

La schermata propone per i tre prospetti, di cui sopra, le righe che li compongono e per ciascuna di esse la possibilità di indicare gli importi per valorizzare le colonne dei prospetti stessi.

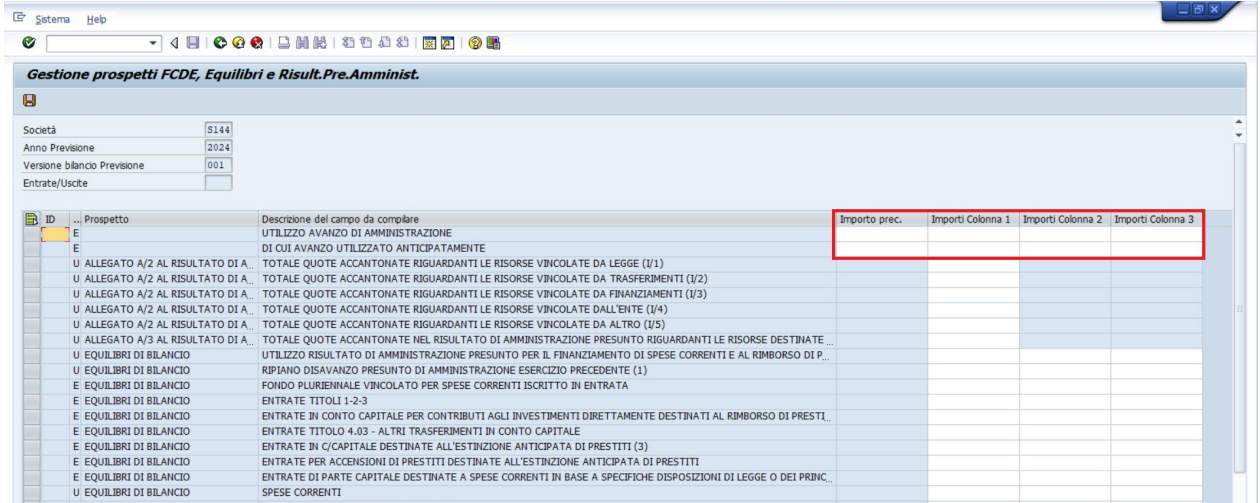

Gli importi vanno inseriti nelle colonne a fianco della Descrizione.

Nella prima e seconda riga vanno riportati gli importi relativi all'utilizzo avanzo di amministrazione e al di cui dell'avanzo utilizzato anticipatamente.

L'importo della prima riga della prima colonna va valorizzato con la quota di avanzo applicata al

bilancio di previsione 2023, mentre nella seconda riga della prima colonna deve essere inserito l'importo dell'avanzo inserito in sede di previsione di bilancio 2023.

Per quanto riguarda la seconda colonna, sia nella prima che nella seconda riga si inserirà l'importo dell'avanzo applicato al bilancio 2024 (trattasi solo di "quote" presunte di avanzo vincolato in quanto non è possibile applicare al bilancio iniziale l'avanzo libero).

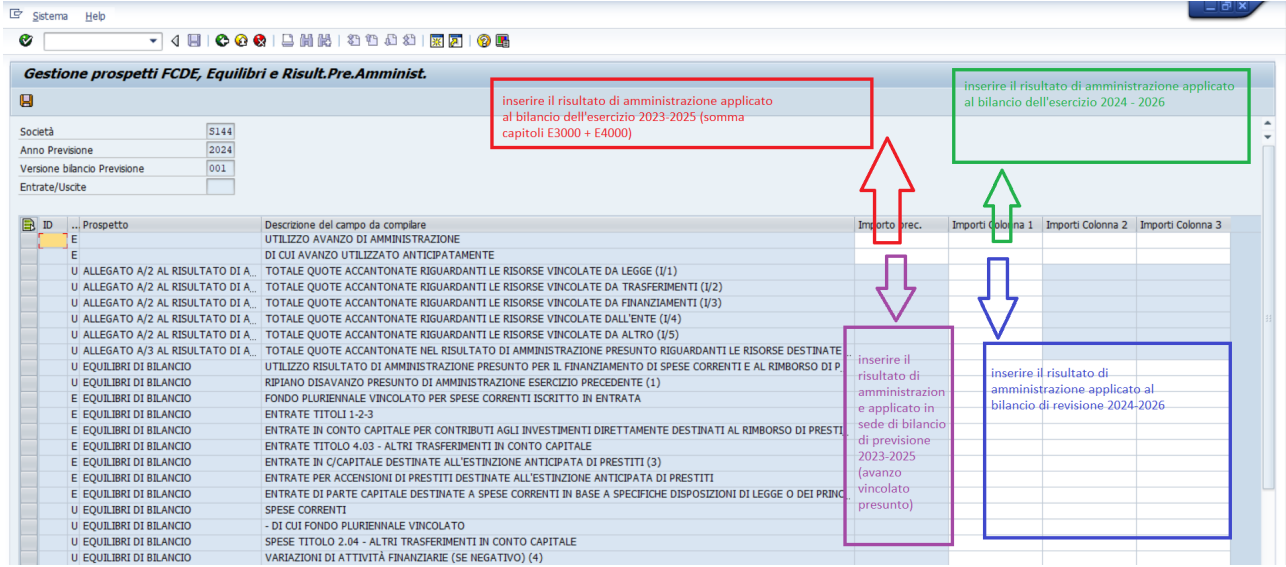

Le successive 6 righe non devono essere compilate

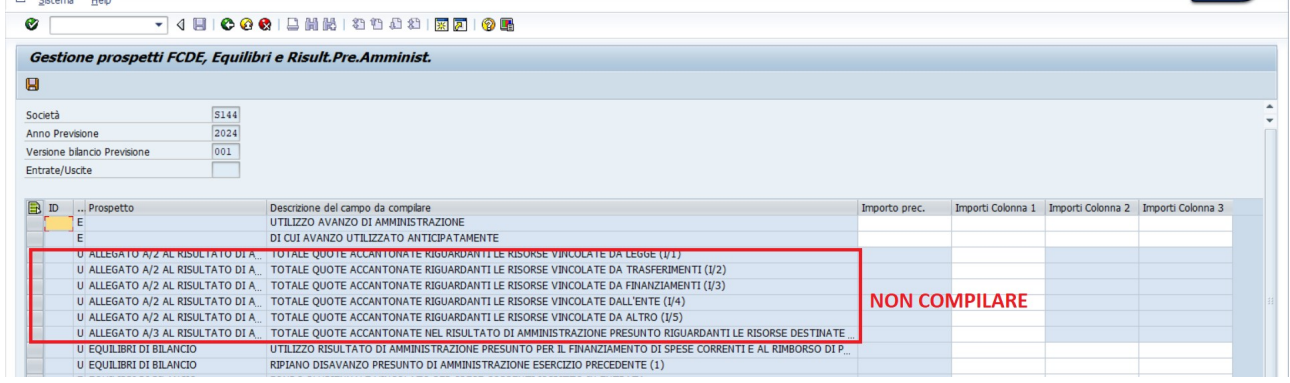

Per le righe ulteriori, la prima colonna ("Importo prec.") è digitabile **solo per le righe relative al prospetto "Risultato presunto di amministrazione".**

Le altre tre colonne corrispondono alle colonne dei prospetti come si presentano in SPAGOBI. Ad esempio nei report "Equilibri di Bilancio" corrispondono rispettivamente a "Competenza anno 2024", "Competenza anno 2025" e "Competenza anno 2026".

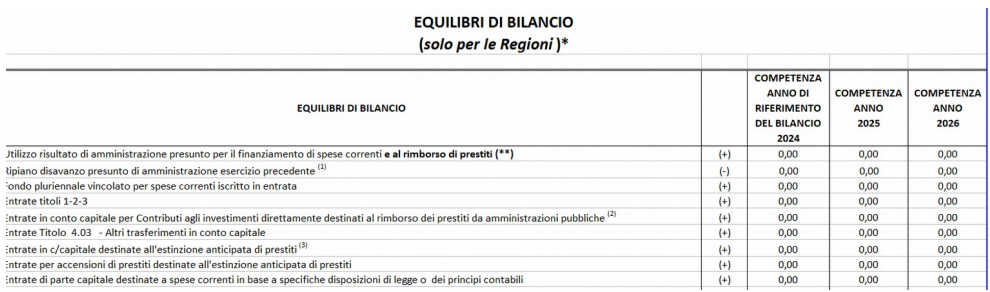

la sezione relativa agli equilibri di bilancio dovrà essere compilata inserendo nella colonna 1, in corrispondenza delle voci "risultato di amministrazione per il finanziamento di spese correnti" e "risultato di amministrazione per il finanziamento di spese di investimento" gli importi relativi all'utilizzo dell'avanzo di amministrazione vincolato per l'anno 2024 distinti in parte corrente e parte in conto capitale. Tutti gli altri importi si compileranno automaticamente.

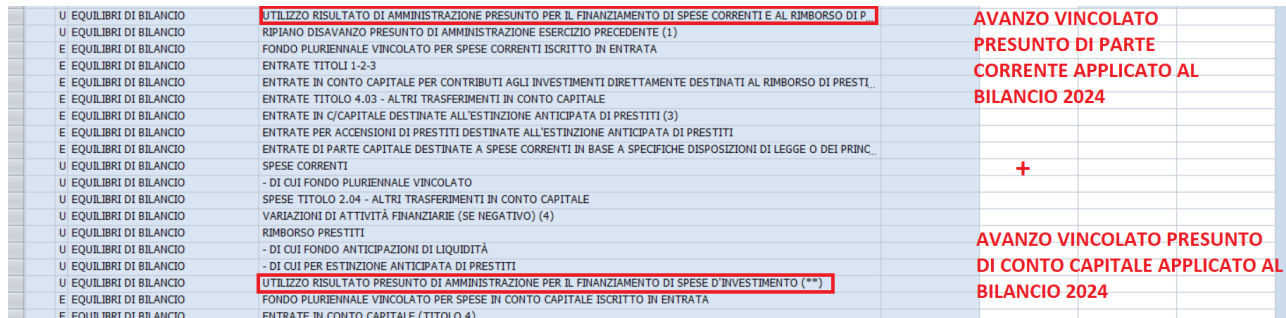

Nel prospetto "Fondo Crediti Dubbia Esigibilità" la colonna 1 è relativa agli Stanziamenti di Bilancio (i cui totali, se non viene inserito un valore diverso nella transazione, sono calcolati dal sistema); nella colonna 2 vanno inseriti i valori relativi a "Accantonamento obbligatorio al fondo" e nella 3 i valori di "Accantonamento effettivo di bilancio".

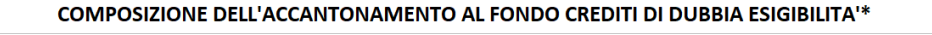

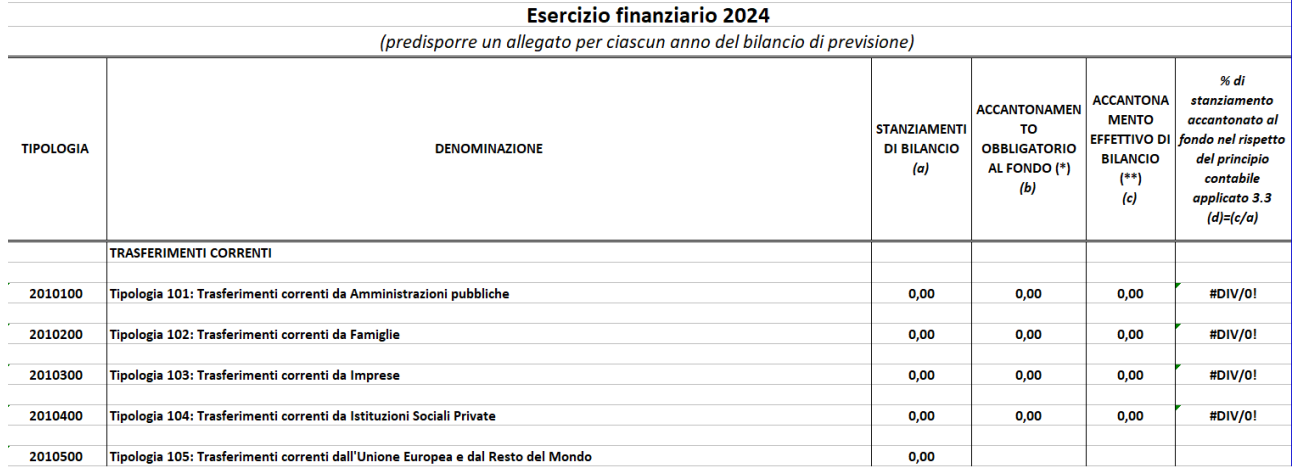

in SAP dovranno essere pertanto inseriti gli importi nel modo seguente:

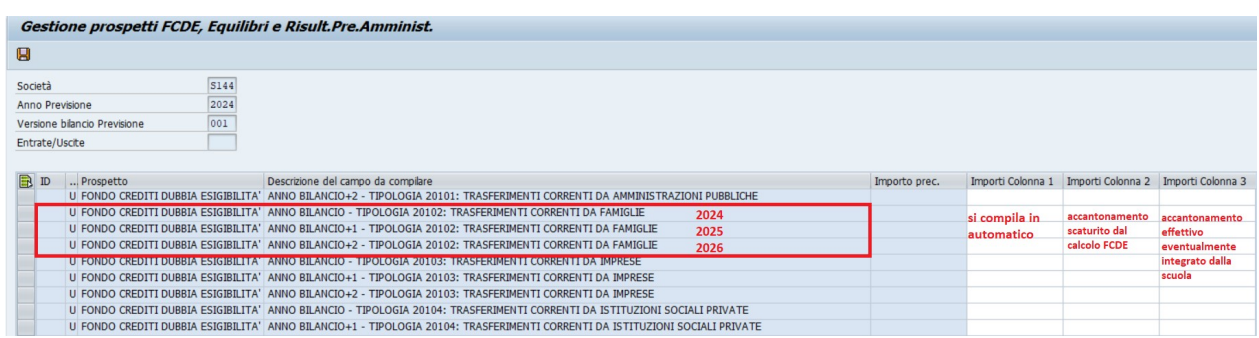

per concludere l'inserimento dei dati relativi al risultato di amministrazione presunto è necessario inserire gli importi che, per le generalità delle istituzioni scolastiche, corrispondono alla compilazione delle righe riportate nell'esempio:

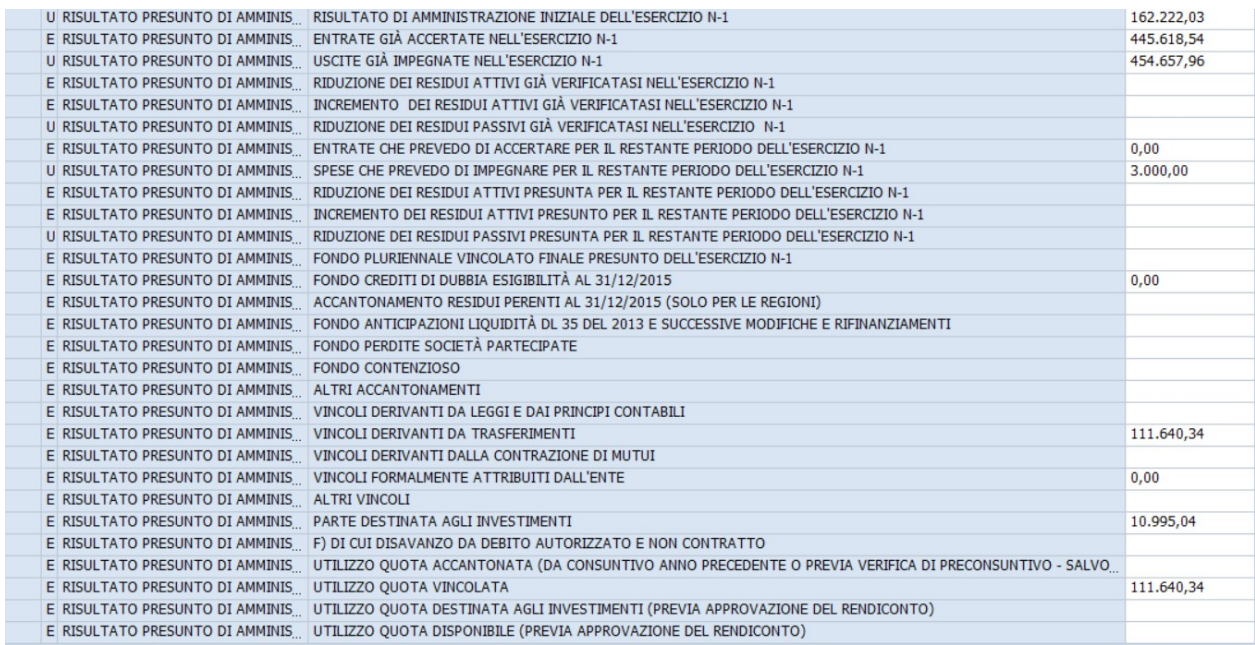

Al termine dell'inserimento degli importi da riportare sugli equilibri di bilancio, sul prospetto del Fondo Crediti di dubbia esigibilità e sulla Tabella dimostrativa del risultato di amministrazione

presunto, cliccando sul pulsante  $\Box$  il sistema provvede a salvare i dati nella tabella dedicata visualizzando un messaggio di corretto salvataggio.

### **Predisposizione note per bilancio gestionale**

La funzione predispone il testo delle note da riportare nel bilancio gestionale per tutti i capitoli d'entrata e spesa.

*Percorso: Bilancio Previsione/ Predisposizione dati stampe bilancio / Predisposizione note bilancio gestionale*

Cliccando sulla voce di menu "Predisposizione note bilancio gestionale" si apre la seguente schermata:

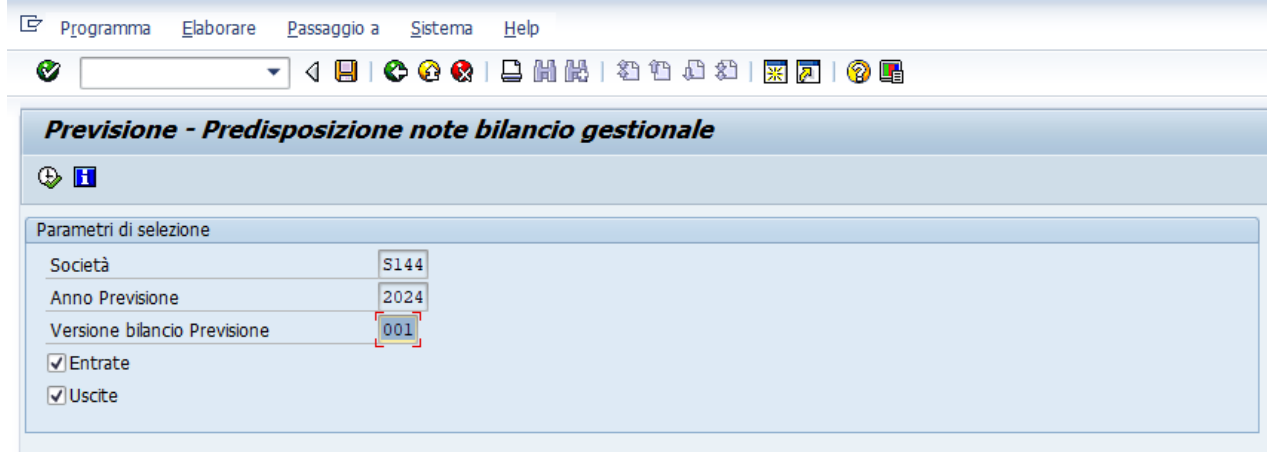

Campi da valorizzare

**Versione bilancio previsione**: versione dei dati; indicare "001" (obbligatorio) **Entrate**:selezionare

la voce per predisporre le note relative ai capitoli d'entrata **Uscite**: selezionare la voce per predisporre le note relative ai capitoli di spesa

Cliccando sul tasto si attiva l'esecuzione della funzione. I dati vengono individuati e caricati in una specifica tabella. Al termine dell'elaborazione, il sistema riepiloga i dati trattati indicando il totale delle Note per Tipologia(Entrate/Uscite) ed il totale degli inserimenti effettuati.

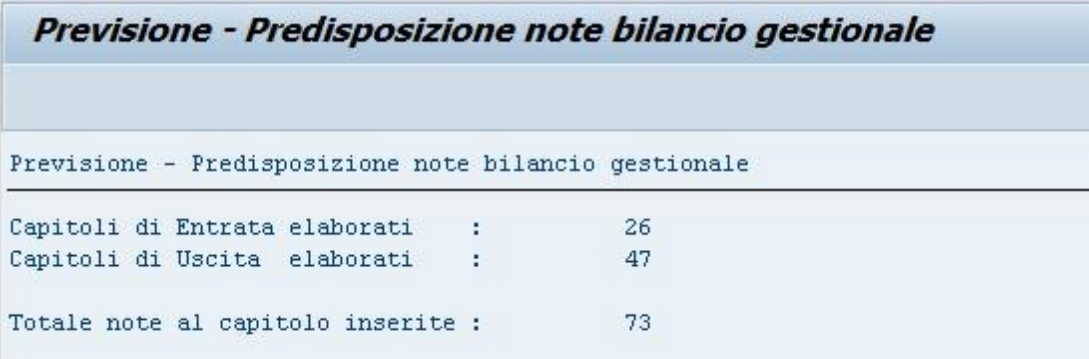

### **Predisposizione dati per stampe**

La funzione predispone i dati della previsione da riportare sulle stampe per poi procedere al trasferimento degli stessi in SPAGOBi.

*Percorso: Bilancio Previsione/Predisposizione dati stampe bilancio/ Predisposizione dati stampe bilancio*

Cliccando sulla voce di menu "Predisposizione dati stampe bilancio" si apre la seguente schermata:

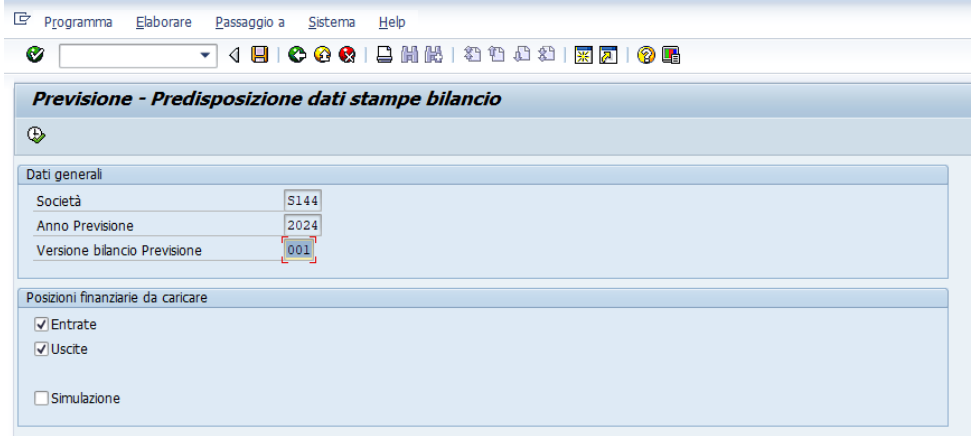

#### Campi da valorizzare

**Versione bilancio Previsione**: versione dei dati; indicare "001" (obbligatorio) **Entrate**:selezionare la voce per predisporre i dati relativi ai capitoli d'entrata **Uscite**: selezionare la voce per predisporre i dati relativi ai capitoli di spesa **Simulazione**: selezionare la voce se si desidera eseguire il programma ma non aggiornare il contenuto della tabella di arrivo. In altre parole vengono visualizzati i dati individuati ma non viene effettuato il salvataggio in tabella.

Al termine dell'elaborazione, se si è scelto:

"simulazione" vengono visualizzati i dati predisposti, ma non aggiornata la tabella; in caso contrario viene aggiornata la tabella e visualizzato il seguente messaggio:

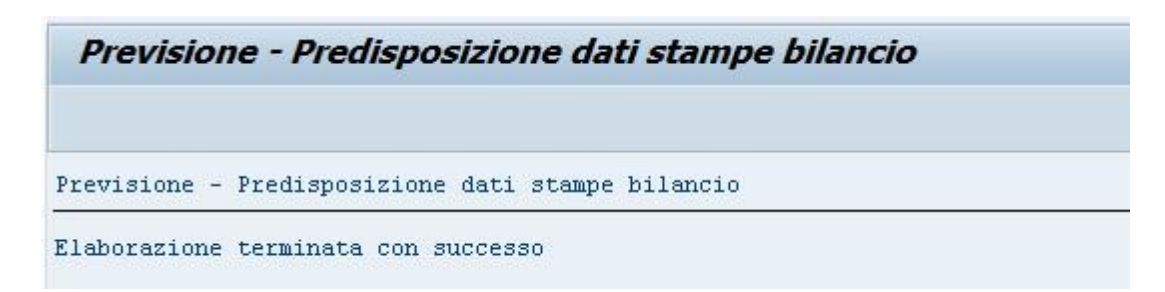

## **Trasferimento dati previsione a Spagobi**

La funzione trasferisce i dati della previsione da riportare nelle stampe prodotte da SPAGOBI.

*Percorso: Bilancio Previsione/Predisposizione dati stampe bilancio/ Trasferimento dati previsione a SPAGOBI*

Cliccando sulla voce di menu "Trasferimento dati previsione a SPAGOBI" si apre la seguente schermata:

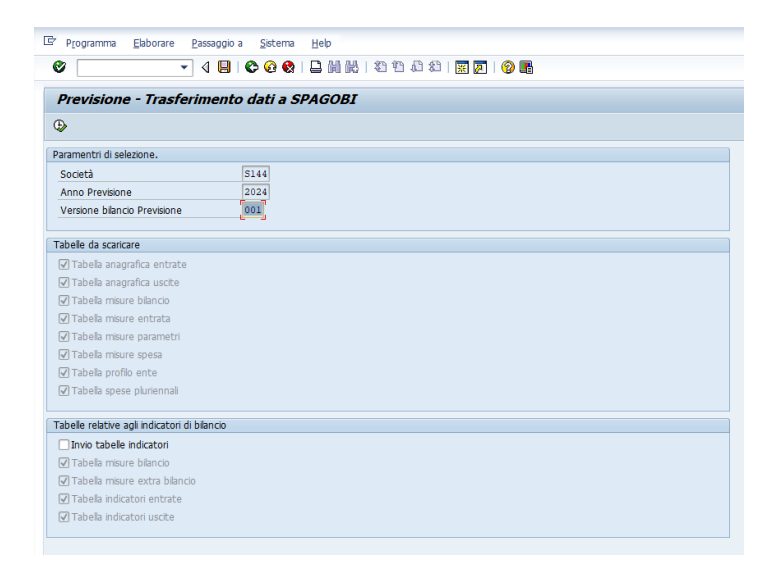

Campi da valorizzare **Versione bilancio previsione**: versione dei dati; indicare 001 (obbligatorio)

Di default sono già selezionate le tabelle da trasferire; la funzione trasferisce contemporaneamente tutte le tabelle per garantire la congruità dei dati.

Cliccando sul tasto si attiva l'esecuzione della funzione. Al termine dell'elaborazione, il sistema riepiloga i dati trattati e l'indicazione se il trasferimento è andato a buon fine.

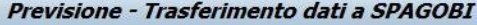

Previsione - Trasferimento dati a SPAGOBI

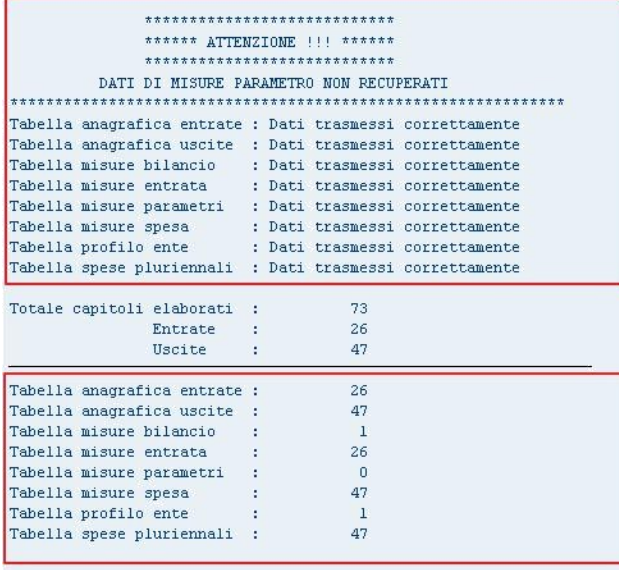

# **STAMPE**

Per visualizzare e stampare i prospetti della previsione oltre a possedere un personal computer con cui accedere a Internet bisogna avere installato sul proprio pc Acrobat Reader (gratuito e scaricabile dal sito www.adobe.it). La visualizzazione migliore dei prospetti si ha utilizzando il browser Google Chrome.

Di seguito l'elenco delle stampe del bilancio di previsione d'interesse delle istituzioni scolastiche:

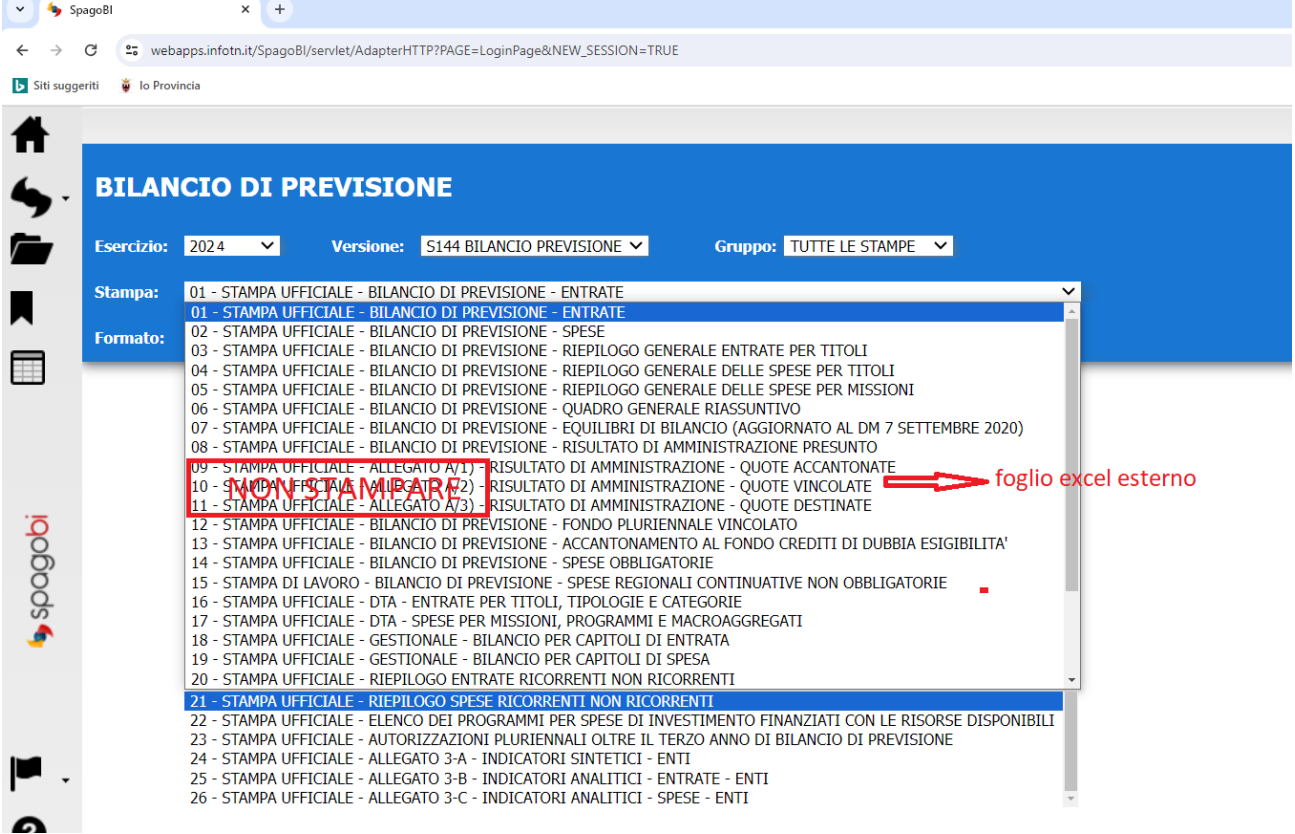

L'ambiente per visualizzare e stampare i prospetti è SPAGOBI. Si accede all'ambiente SPAGOBI dal link **https://sba.infotn.it/** indicando codice utente e password.

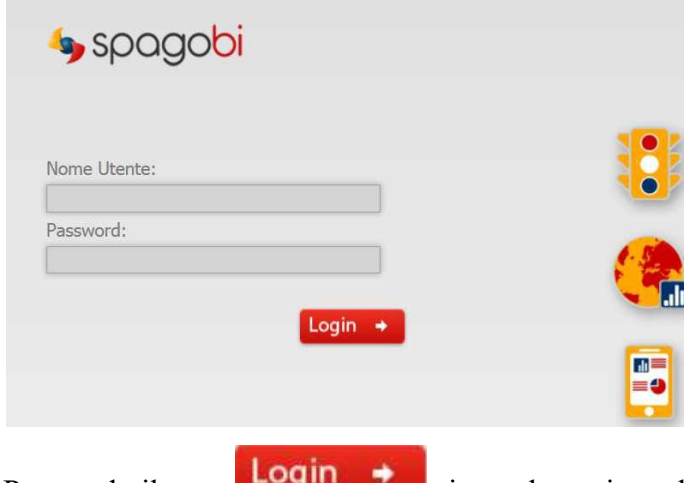

Premendo il tasto **si aprella si aprela pagina relativa alle stampe del bilancio di previsione.** 

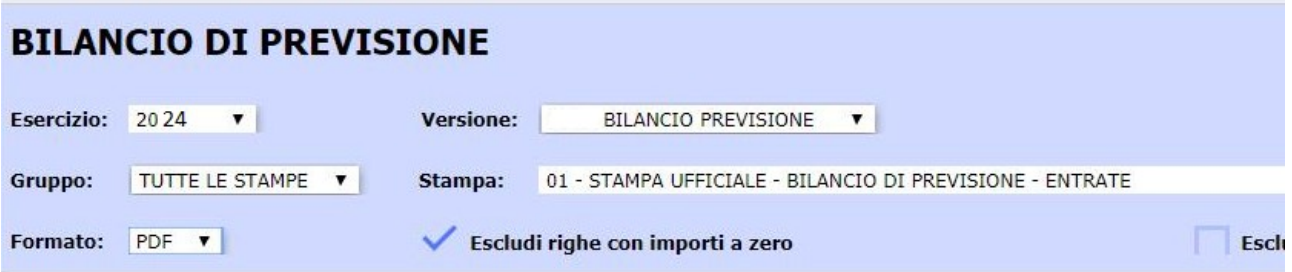

## Campi da valorizzare

**Esercizio**: indicare l'anno della previsione (obbligatorio) **Versione:**versione dati previsione

**Gruppo**: selezionare il gruppo di stampe che si vuole visualizzare: tutte le stampe, stampe ufficiali o stampe di lavoro

**Stampa**: selezionare dall'elenco la stampa che si vuole visualizzare

**Formato**: selezionare il formato della stampa

**Escludi righe con importi a zero**: selezionare **se e solo se** nelle stampe non devono comparire le righe con tutti gli importi a zero.

Eseguire la stampa mediante il tasto

Visualizzato il prospetto è possibile mediante i seguenti tasti  $\mathbb{C}$   $\mathbb{C}$   $\mathbb{C}$  rispettivamente ruotare la stampa, scaricare e salvare il file relativo alla stampa e stampare.

I pulsanti **permettono** rispettivamente di visualizzare a schermo intero, aumentare o diminuire la visualizzazione della stampa.

Il pulsante **C** che si trova in basso a sinistra sulla barra degli strumenti ci permette di uscire e chiudere correttamente l'applicazione.

# **RIBALTAMENTO DATI PREVISIONE IN GESTIONE**

All'apertura del nuovo esercizio finanziario i dati della previsione vengono ribaltati in gestione. In particolare si procede:

- ad aggiornare, per i capitoli di nuova istituzione, il campo "Tipo Gestione" da "P"a "G". •
- a copiare, dalla previsione alla gestione, gli stanziamenti liberi relativi ai capitoli di entrata e di spesa •
- a copiare, dalla previsione alla gestione, gli stanziamenti di cassa relativi ai capitoli di entrata e di spesa
- a copiare le variazioni al FPV effettuate in previsione

Queste attività, che rientrano nell'ambito delle attività di passaggio d'esercizio, vengono eseguite con funzionalità batch dal Gestore del Sistema.

## GESTIONE PASSWORD IN SPAGOBI

Automaticamente al primo accesso o successivamente cliccando sulla voce cambio password in basso a sinistra è possibile modificare la password.

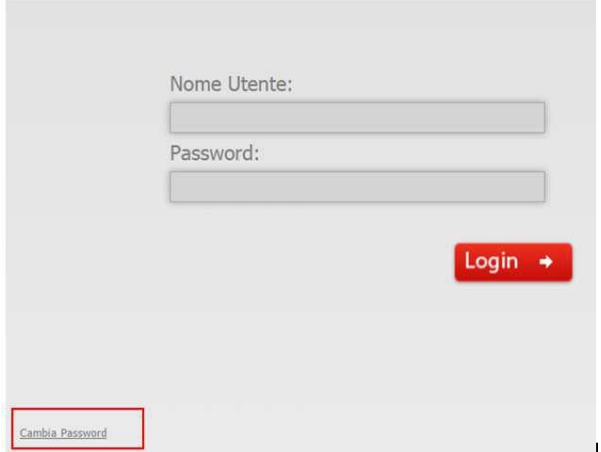

Si apre la seguente pagina dove è possibile digitare e confermare la nuova password.

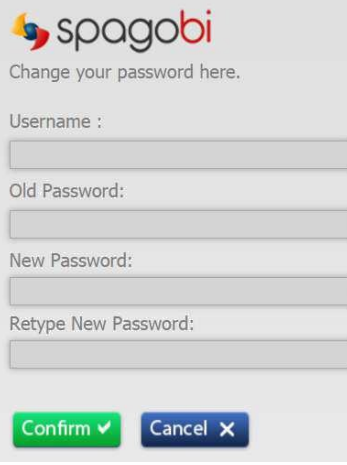